# **Entrancements**<br> **Entrancements**<br> **Construction Documentation Portal**

Contributor User Guide

## Contents

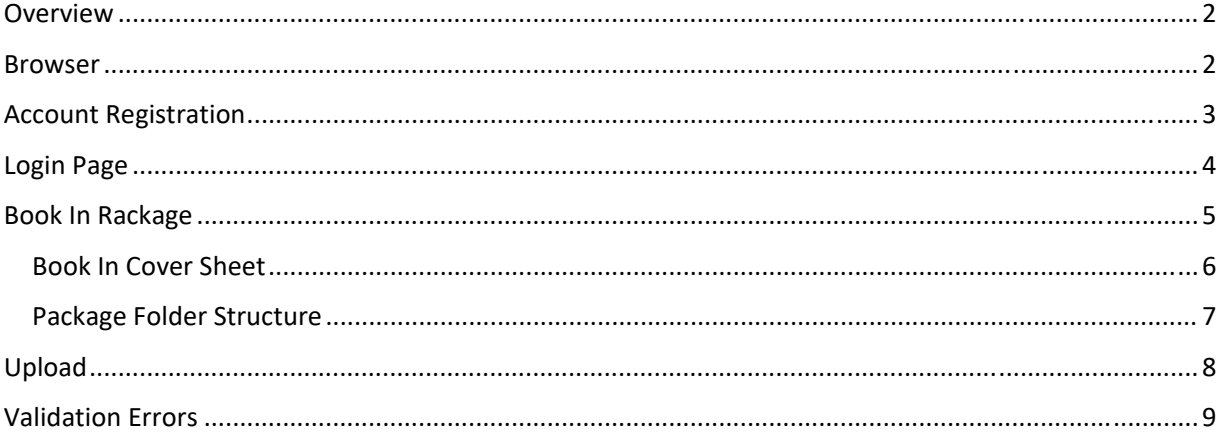

# Construction Documentation Portal

Construction Documentation Portal (CDP) – Contributor User Guide

# Overview

The Construction Documentation Portal (CDP) provides registered users the ability to securely search and download existing Curtin University documentation required for their projects, and for Properties Facilities and Development (PF&D) project documentation to be submitted online.

## Browser

Curtin University Construction Docun  $\boxtimes$  Contact ntation Portal Zip, Upload, Collaborate es Facilities and Development (PF&D) Don't have a CDP Project Account? wings, managed by Properties Facilities and<br>e Consumer log-in page:

The Construction Documentation Portal can be accessed from any web browser.

**1. Open a new web browser and launch the portal using the following link:**

**https://cdp.curtin.edu.au**

# Account Registration

To log into the Construction Documentation Portal you will require a *'CDP Project Account'*. If you already have a *'CDP Project Account'* please skip this step and continue onto the Login section. Each new project with Properties Facilities and Development (PF&D) will require a separate registration for access.

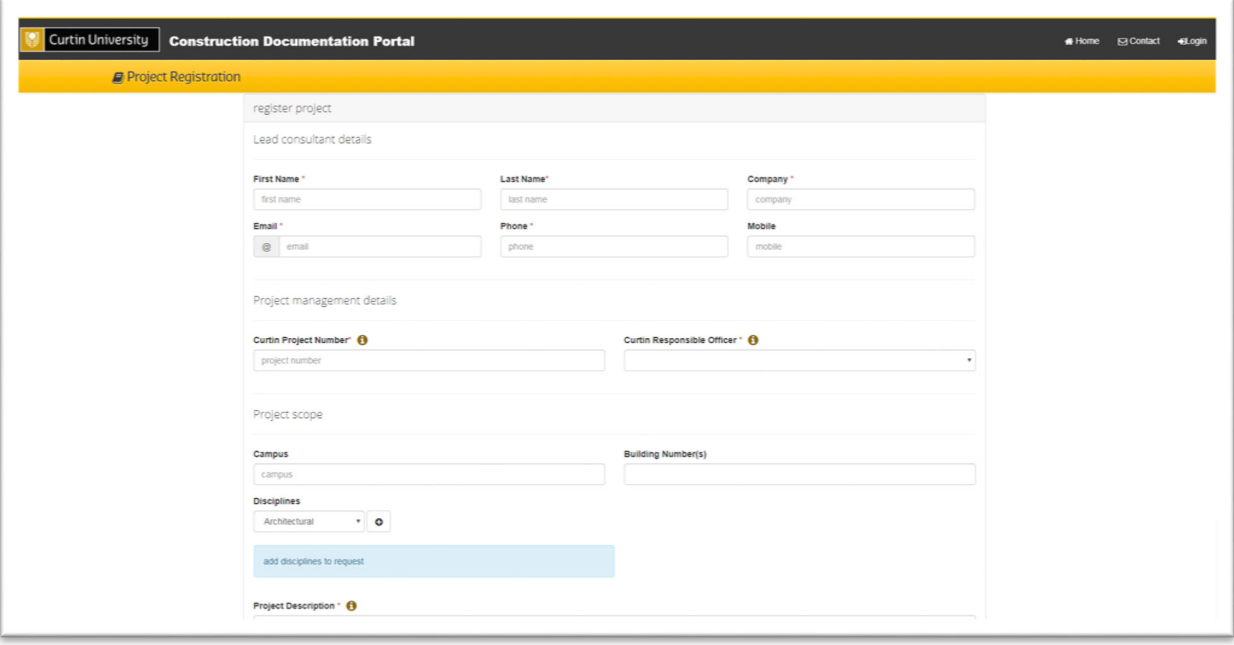

**Please ensure only the Lead Consultant or approved Contractor for the Curtin Project requests the account. They can then share the login or provide the requested drawings to the project team as required.**

- **1. Select 'Request an account' from the CDP Home Page to begin the registration process.**
- **2. Complete the 'Lead Consultant or approved Contractor Details' with your own personal information.**
- **3. The 'Curtin Project Number' is issued by the relevant Curtin Internal Project Manager.**
- **4. The 'Curtin Internal Project Manager' is the Curtin individual accountable for this Project.**
- **5. Complete the relevant 'Project Scope' to include all Campuses, Building Numbers and Disciplines. Please note this will affect what drawings and documents you have access to in the CDP.**
- **6. Also provide a brief description of works being carried out under this Curtin Project number to help ensure the appropriate drawings and documents will be available for access.**

Once your registration has been approved by the Curtin Internal Project Manager and Drawing Services you will be sent an email with your login details for the Construction Documentation Portal.

# Login Page

Once you have a CDP Project Account you will be able to login as a *'Contributor'* to submit your project documentation for approval by Curtin University.

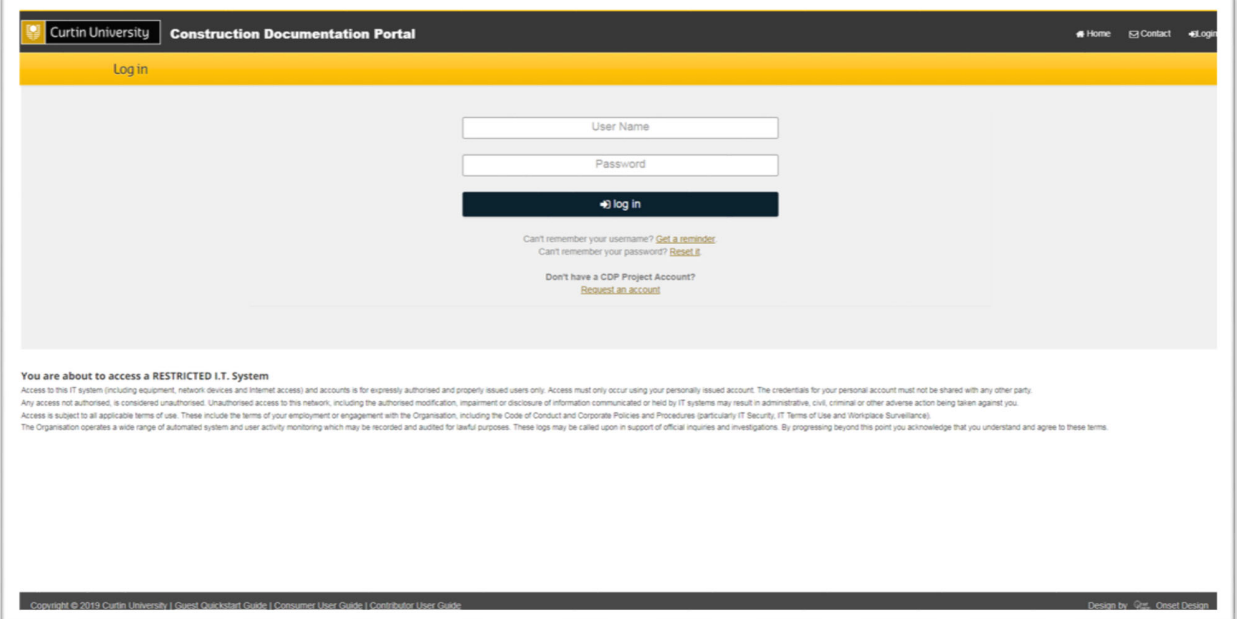

- **1. Select 'Login' from the header menu or alternatively select the 'Contributor' icon to go to the Login Page.**
- **2. Enter your 'User Name' and 'Password' as requested. Note the login details are case‐sensitive.**
	- **a. If you have forgotten your 'Username' or 'Password' please follow the prompts on the Login Page to recover these details.**
- **3. If you logged in via the header menu please select the 'Contributor' icon or if you've already selected this please proceed.**

# Book In Request

Once you are logged in as a *'Contributor'* you will be taken to the *'Create Book In Request'* page.

**Only the Document Contributor once approved by the Nominated External Project Manager is authorised to submit project documentation to Curtin University. If you are not authorised please sign out immediately and contact the Nominated External Project Manager to submit a single documentation package once finalised.**

Prior to submitting your project documentation for approval by Curtin University you will need to ensure;

- The latest 'Book In Cover Sheet' is completed. *DO NOTE RENAME THIS FILE*
- All drawings are submitted in both AutoCAD DWG and PDF formats. (Tender and As Constructed only)
- All drawing files are named to Curtin CAD Standards.
- Only one building/structure and one sheet per drawing file.
- All drawings issued to Curtin must be in AutoCAD DWG, revision 2010 or earlier.
- Bind all XREF's when exporting DWG files.
- Operations & Maintenance Manuals have been consolidated into one singular PDF per volume.

#### **\*\*\* A maximum 2GB ZIP file is currently supported, anything larger shall be broken down into disciplines \*\*\***

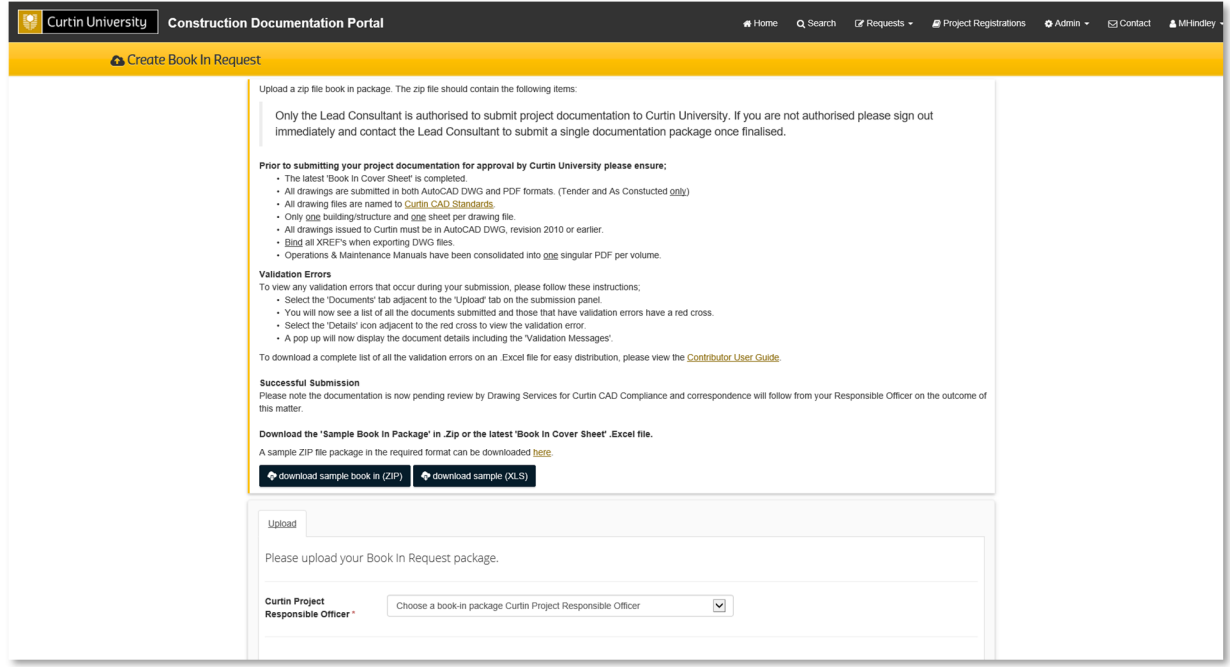

### Book In Cover Sheet

The latest 'Book In Cover Sheet' in .Excel format is required to be completed and included with your Book In Request. The download link is located on the *'Create Book In Request'* page or;

https://cdp.curtin.edu.au/site/Plugins/Curtin/Files/Book%20In%20Cover%20Sheet.xlsx

#### *DO NOT RENAME THIS FILE*

- *1.* **File Name –** Enter in the file name. The file name must contain the file extension (pdf, dwg, doc, etc). *Example: A100‐55‐E.pdf*
- **2. Campus Name –** Select the campus from the drop down list.
- *3.* **Building Number –** Enter in the building number. *Example: B109, SITE*
- **4. Project Number –** Enter in the project number. This is a unique 'Curtin University' number assigned to all projects. Please contact your Curtin Internal Project Manager for the relevant number. *Example: CSSL 10040*
- **5. Project Revision –** Select the project revision from the drop down list.
- **6. Discipline –** Select the discipline from the drop down list.
- **7. Year –** Select the year the drawings were completed from the drop down list.
- **8. Title –** Enter in the title of the drawing, document or manual as shown on the titleblock/cover page. *Example: Curtin University Bentley Campus Building 109 Architectural Floor Plan*
- **9. Drawing Type –** Select the drawing type from the drop down list.
- **10. Level/Elev –** Select the level/elevation from the drop down list.
- **11. Document Type –** Use 'As‐Constructed Drawing' for all project drawings regardless of the project revision.

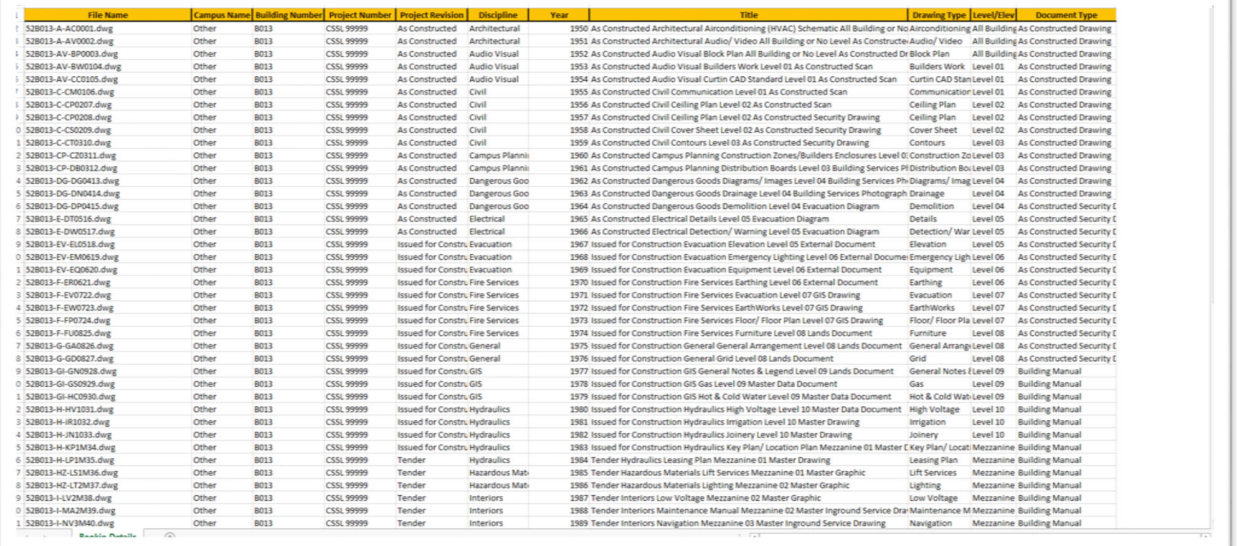

#### Package Folder Structure

Once the *'Book In Cover Sheet'* is completed the next step is to package the drawings together in a logical folder structure. The folder structure Curtin University suggests is hierarchical commencing with the Building Number at the highest level and manages its drawings under as an example shown below:

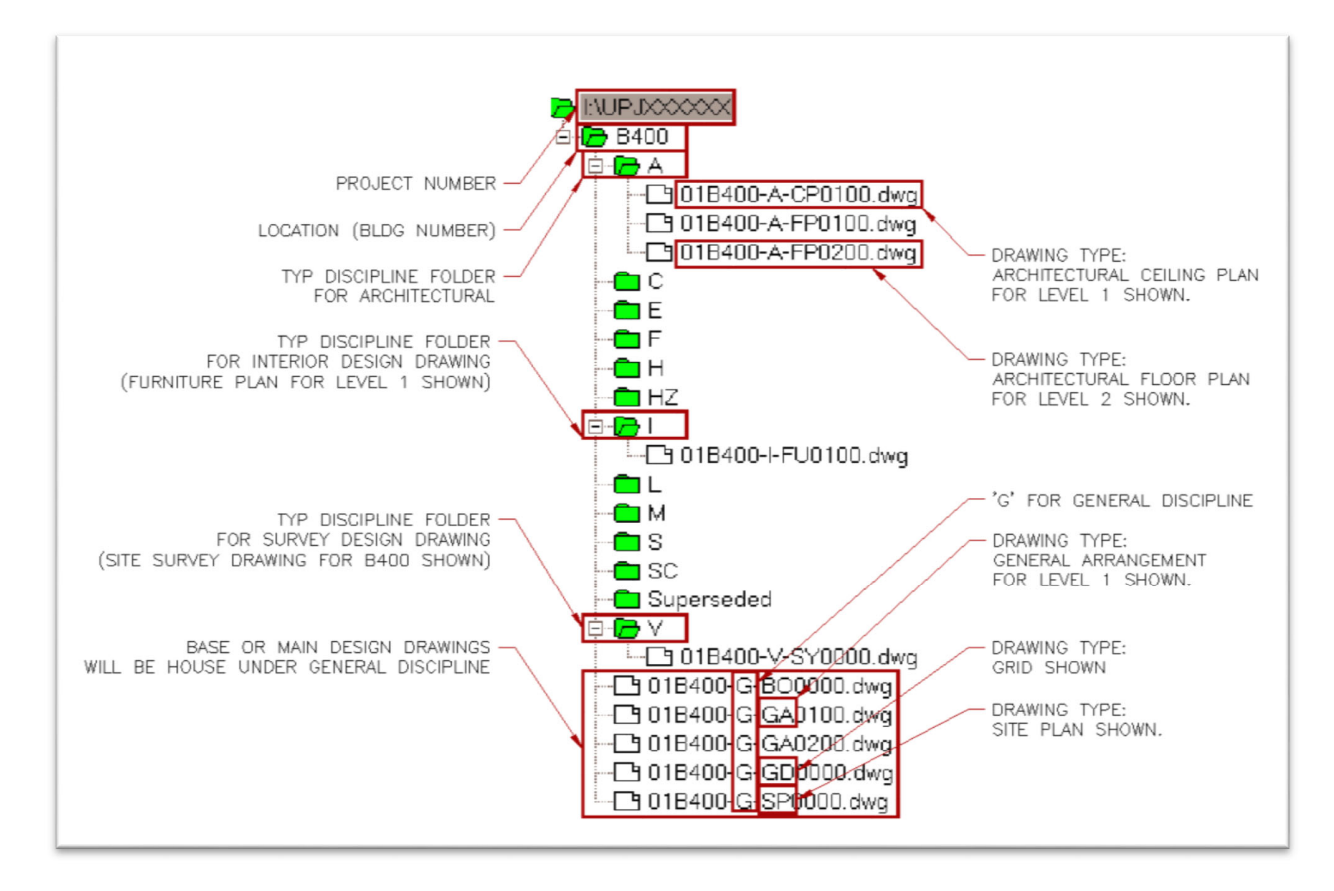

Before you can upload your project documentation for approval by Curtin University you must create a ZIP file including the *'Book In Cover Sheet'.*

#### **Curtin University suggests the ZIP file is named 'Curtin Project Number - Revision' eg. CSSL10040AC.zip**

# Upload

#### **Prior to submitting your project documentation for approval by Curtin University please ensure;**

- The latest 'Book In Cover Sheet' is completed. *DO NOT RENAME THIS FILE*
- All drawings are submitted in both AutoCAD DWG and PDF formats. (Tender and As Constructed only)
- All drawing files are named to Curtin CAD Standards.
- Only one building/structure and one sheet per drawing file.
- All drawings issued to Curtin must be in AutoCAD DWG, revision 2010 or earlier.
- Bind all XREF's when exporting DWG files.
- Operations & Maintenance Manuals have been consolidated into one singular PDF per volume.
- **1. Choose a Book In Request Curtin Internal Project Manager**
- **2. Click the** *'Add Files'* **button to select the Book In ZIP file package**
- **3. Click the** *'Start upload'* **button to upload the file to the website**

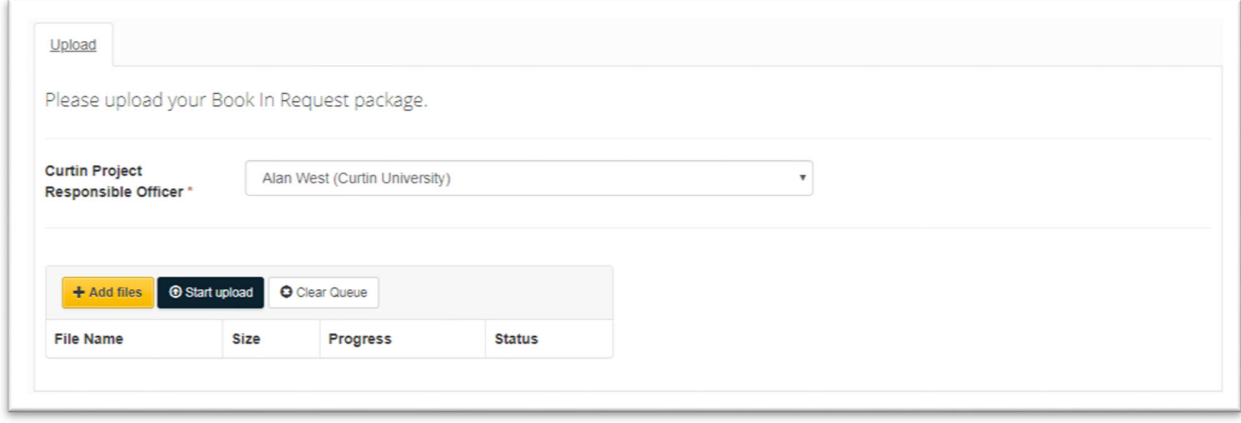

- **4. Review upload status**
	- **a. If there are any errors these must be fixed and the package re‐submitted before proceeding any further**
- **5. Review the uploaded documents and submit the Book‐In request**

Once a successful Book In Request has been uploaded a receipt will be sent to yourself confirming the upload is complete. The Curtin Internal Project Manager will then need to review the package to ensure it is a complete package before Drawing Services received the documents for the Curtin CAD Compliance check.

# Validation Errors

To view any validation errors that occur during your submission, please follow these instructions;

- **1. Select the 'Documents' tab adjacent to the 'Upload' tab on the submission panel.**
- **2. You will now see a list of all the documents submitted and those that have validation errors have a red cross.**
- **3. Select the 'Details' icon adjacent to the red cross to view the validation error.**
- **4. A pop up will now display the document details including the 'Validation Messages'.**

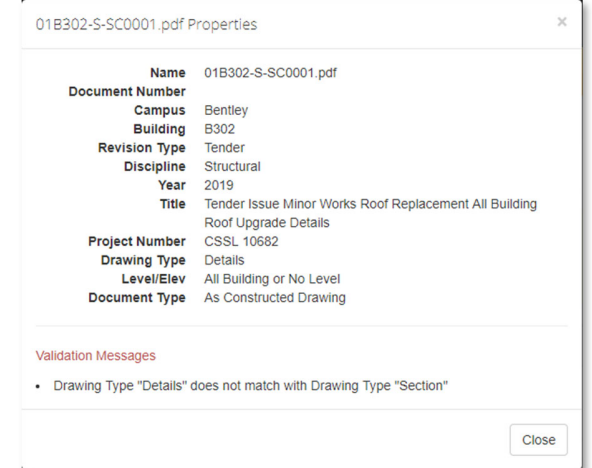

To download a complete list of all the validation errors on an .Excel file for easy distribution, please follow these instructions;

- **1. Select your 'User Name' from the header menu and a drop down list will appear.**
- **2. Select 'My Book In Requests' from the list.**
- **3. Click the Book In Request you require the list of validation errors for.**
- **4. Click the 'download result' button and an .Excel file will download automatically.**

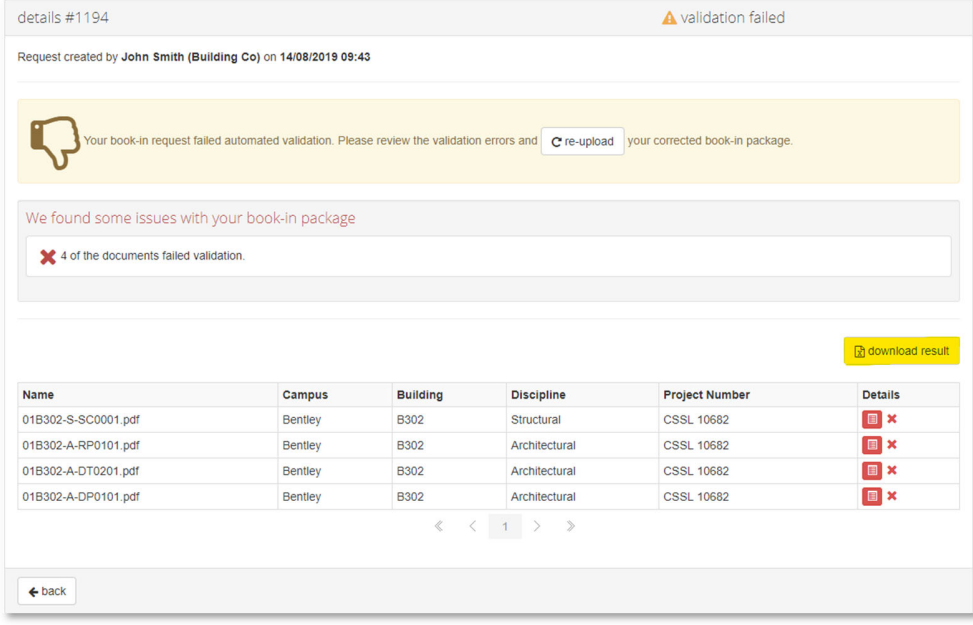